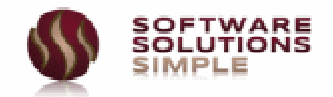

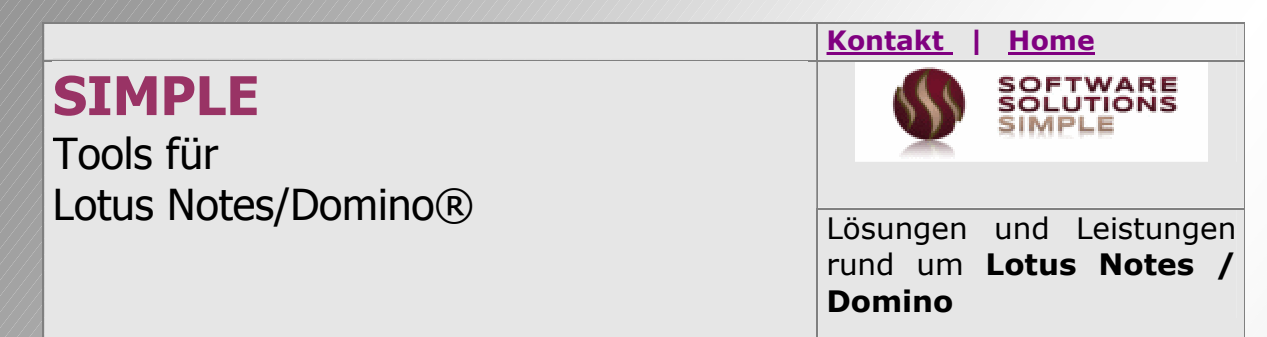

# **SIMPLE StoreIT Store IT 03.02**

Elektronisches Dokumentmanagement unter Lotus Domino ®

# **Kombinationsanleitung Anwendung und Administration**

**CAD-CAM-KI Systeme Software Solutions Simple ©**

**Revisionsdatum : 04.01.2013 Software Solutions Simple ©**

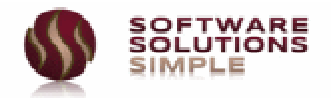

# SIMPLE - StoreIT

Elektronisches Dokumentmanagement **unter Lotus Domino ®**

Die in diesen Unterlagen enthaltenen Daten können ohne vorherige Ankündigung geändert werden. Ohne ausdrückliche schriftliche Erlaubnis der CAD-CAM-KI Software Solutions Simple © darf kein Teil dieser Unterlagen für irgendwelche Zwecke vervielfältigt oder übertragen werden, unabhängig davon, auf welche Art und Weise oder mit welchen Mitteln, elektronisch oder mechanisch, dies geschieht. CAD-CAM-KI Software Solutions Simple © leistet keinerlei Gewähr bezüglich des Inhalts oder Gebrauchs dieses Handbuchs. Insbesondere werden keine ausdrücklichen oder stillschweigenden Gewährleistungen hinsichtlich der handelsüblichen Qualität oder Eignung für bestimmten Zweck übernommen.

©2013 CAD-CAM-KI Software Solutions Simple ©. Alle Rechte vorbehalten.

Bei anderen Produkten und Firmennamen, die in diesem Buch erwähnt werden, könnte es sich um Marken ihrer jeweiligen Eigentümer handeln.

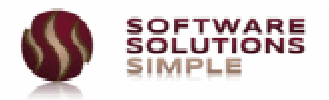

# **INHALT**

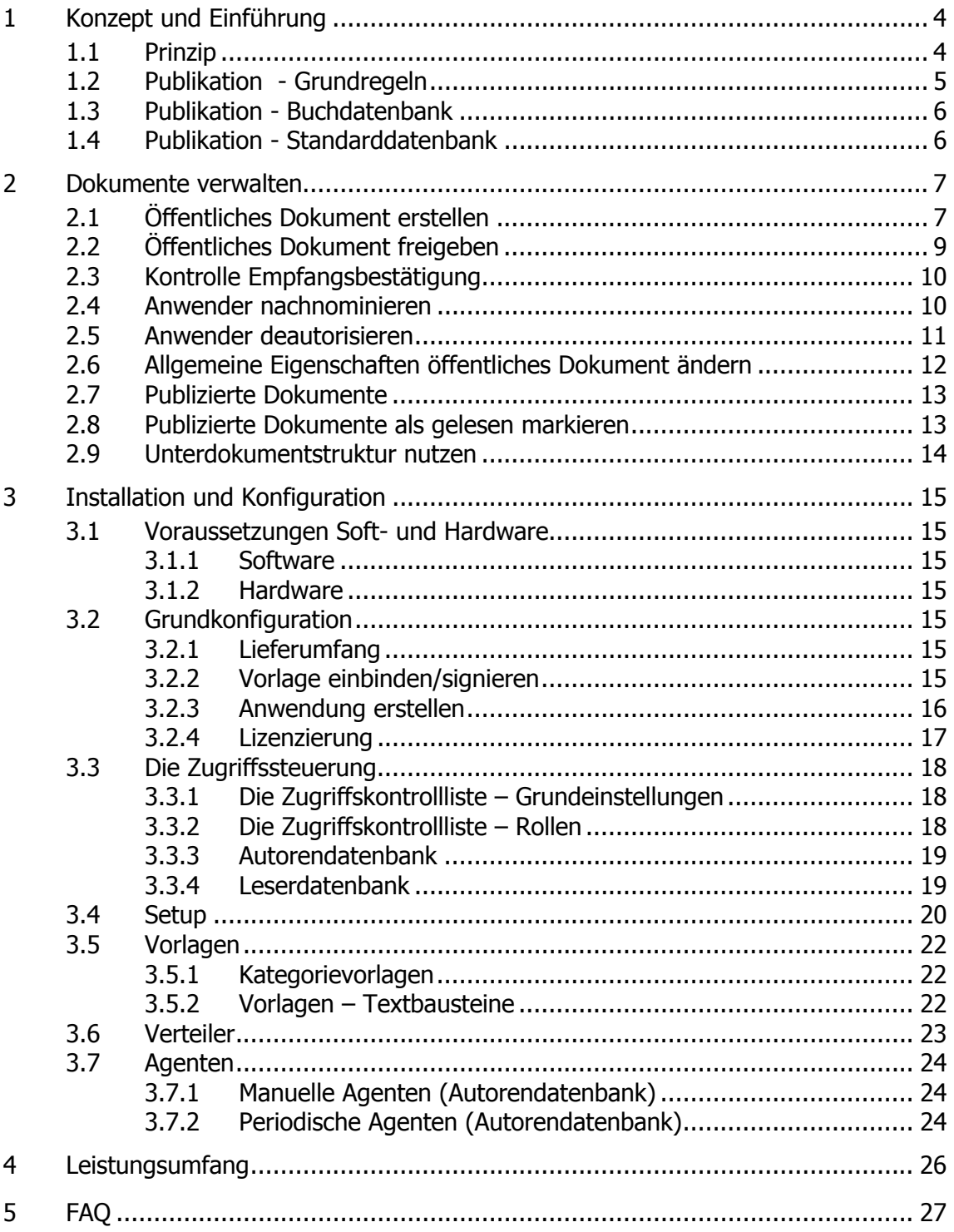

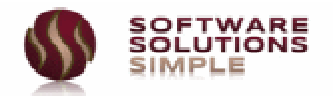

# **1 Konzept und Einführung**

**StoreIT** versteht sich als offener Dokumentmanagementbaukasten im Sinne von "Manage **your own CI"**. Mit nur wenigen Adaptionen können Sie schnell und einfach ein perfekt auf Ihre internen Bedürfnisse angepasstes System erstellen OHNE hierbei wie bei anderen Herstellern den Upgradepfad verlassen zu müssen.

# **Sie erhalten also eine Standardsoftware mit allen Vorteilen ergänzt um die Möglichkeit einer absolut individuellen Kundenadaption.**

Werksseitig erfolgt die Auslieferung mit einer Publikationsdatenbank, die wahlweise im Buchmodus oder Standardmodus betrieben werden.

# **1.1 Prinzip**

Das Grundprinzip von StoreIT ist folgendes

- **Strikte Trennung zwischen Arbeits- und Prozessdaten sowie Freigabedaten**  Arbeitsdaten werden in einer nur für Autoren zugänglichen Datenbank verwaltet. Freigegebene Daten werden in eine durch stringente Zugriffsregelung gesteuerten Publikationsdatenbank verwaltet.
- **Jede Datenbank ist durch eine Kategoriestruktur gekennzeichnet.**  Sie können n Kategorien vorgeben, diese **Kategorien kennzeichnen das Inhaltsverzeichnis Ihrer Publikationsdatenbank**. Die Anzahl der Unterkategorien ist beliebig.

Die Kategoriestruktur kann nach folgenden Schema erfolgten

#### o **Vorbelegte Kategorien**

Hier erstellen Sie eine Struktur in Microsoft Excel und importieren diese anschließend in die Datenbank. Um ein neues Dokument zu erstellen, muss eine der vorhandenen Kategorien zugeordnet werden

#### o **Dynamische Schlüssel**

Sie können maximal 9 frei definierbare Schlüsselfelder zuordnen. In diesem Fall ist es erforderlich, bei Neuerstellung dem Dokument mindestens einen Schlüssel zuzuordnen

#### o **Kontakte**

Sie können ein Adressbuch im Dominoformat mit der Datenbank verknüpfen. Die Kategorisierung erfolgt in diesem Fall anhand der Kontaktinformationen

#### o **Anwenderdefiniert**

Sie können ein beliebiges Formular für die Erstellung von Dokumenten anlegen, welches als Standardformular im Setup hinterlegt wird. Wenn Sie z.B. eine Vertragverwaltung nach eigenen CI-Anforderungen benötigen, können Sie dies einfach und schnell erledigen.

Die unterschiedlichen Kategoriestrukturen können kombiniert werden.

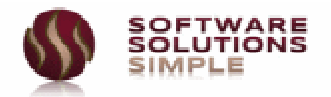

# **1.2 Publikation - Grundregeln**

Die Grundregeln der Publikation betreffen alle Module von **StoreIT**. Diese sind werksseitig konfiguriert und können nur parametrisiert und/oder wahlweise aus/eingeschalten werden. Programmänderungen sind hier durch den Kunden NICHT möglich.

#### • **Freigabeprozess**

Jedes Dokument kann mit einem Workflow hinterlegt werden. Werksseitig werden 2 Standardworkflows mitgeliefert. Neue Workflows können kundenseitig ergänzt werden, bestehende können modifiziert werden.

#### • **Zugriffsschutz**

Jedes Dokument kann mit unterschiedlichen Zugriffsrechten hinterlegt sein

#### • **Publizierungskreis**

Dies kennzeichnet die Personen, die als Adressaten für ein bestimmtes Dokument gelten. Z.B. wird ein Vorstandsprotokoll vom 10.01.2007 durch das Vorstandssekretariat erstellt, die Freigabe und Prüfung erfolgt durch den Schriftführer, beim Publikation werden alle im Personenkreis des Vorstands informiert.

#### • **Lesebestätigung**

Jedes Dokument kann mit Lesebestätigung versehen werden, d.h. der avisierte Personenkreis muss bestätigen, das Dokument gelesen zu haben

#### • **Dokumentverfall**

Jedes Dokument erhält einen Zeitstempel, bis zu welchem dieses Dokument gültig ist.

#### • **Dokumentnummer**

Jedes Dokument erhält eine eindeutige Dokumentnummer, die Erstellung bzw. Adaption des Dokumentnummernformats erfolgt über den Setup erfolgen. Werksseitig wird eine Nummer gebildet aus dem aktuellen Anwender/Datum.

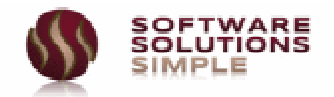

# **1.3 Publikation - Buchdatenbank**

Dieses Verfahren findet **Verwendung z.B. in Qualitätshandbüchern, Verfahrensanweisungen**, etc. In diesem Fall wird die Publikationsdatenbank in ein Inhaltsverzeichnis (links) und einen Anzeigebereich (rechts) unterteilt.

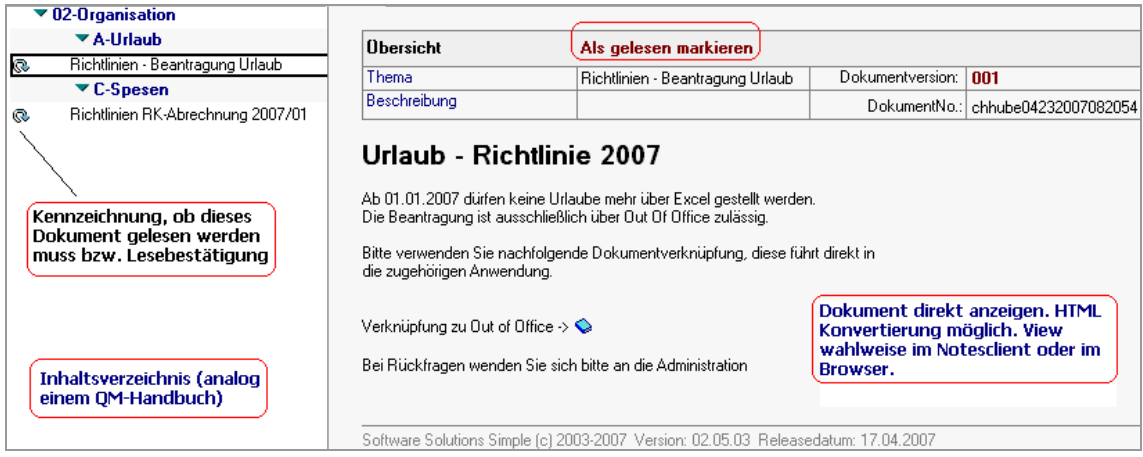

Das Inhaltsverzeichnis zeigt alle Inhalte des Buches in Abhängigkeit der eingestellten Kategorisierung. Diese wird 1:1 von der zugeordneten Arbeitsdatenbank übernommen.

# **1.4 Publikation - Standarddatenbank**

Dieses Verfahren findet Verwendung **z.B. bei einer Vertragsdatenbank**, etc. In diesem Fall wird die Publikationsdatenbank in einen Navigationsbereich und einen Anzeigebereich unterteilt.

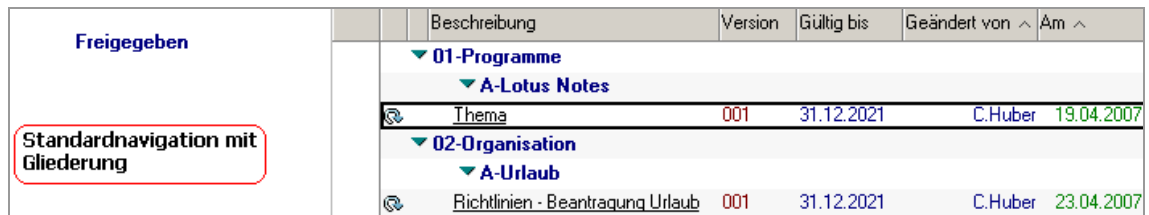

Der Navigationsbereich enthält alle möglichen Ansichten (z.B. Verträge nach ID, Verträge nach Kontakt, etc.). Der Anzeigebereich zeigt zugehörige Dokumente kategorisiert nach den gewünschten Auswahlkriterien.

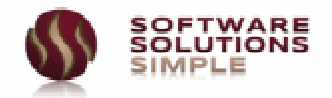

# **2 Dokumente verwalten**

# **2.1 Öffentliches Dokument erstellen**

Öffnen Sie die Autorendatenbank. Beim erstmaligen Öffnen wird ggfls. Ihr Anwenderzugriff erneuert und Sie müssen die Datenbank nochmals öffnen. Sie befinden sich nun in der Ansicht **<Dokumente - Nach Kategorie>,** wählen Sie hier die Aktion **<Öffentliches Dokument - Erstellen>**

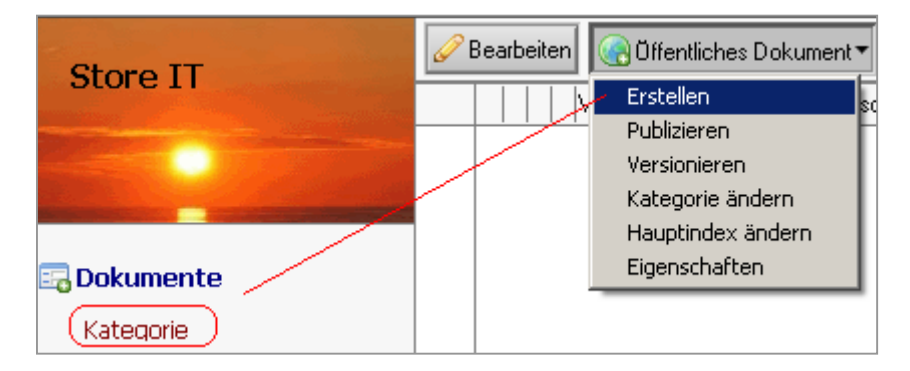

In der nachfolgenden Maske stellen Sie die gewünschten Werte ein.

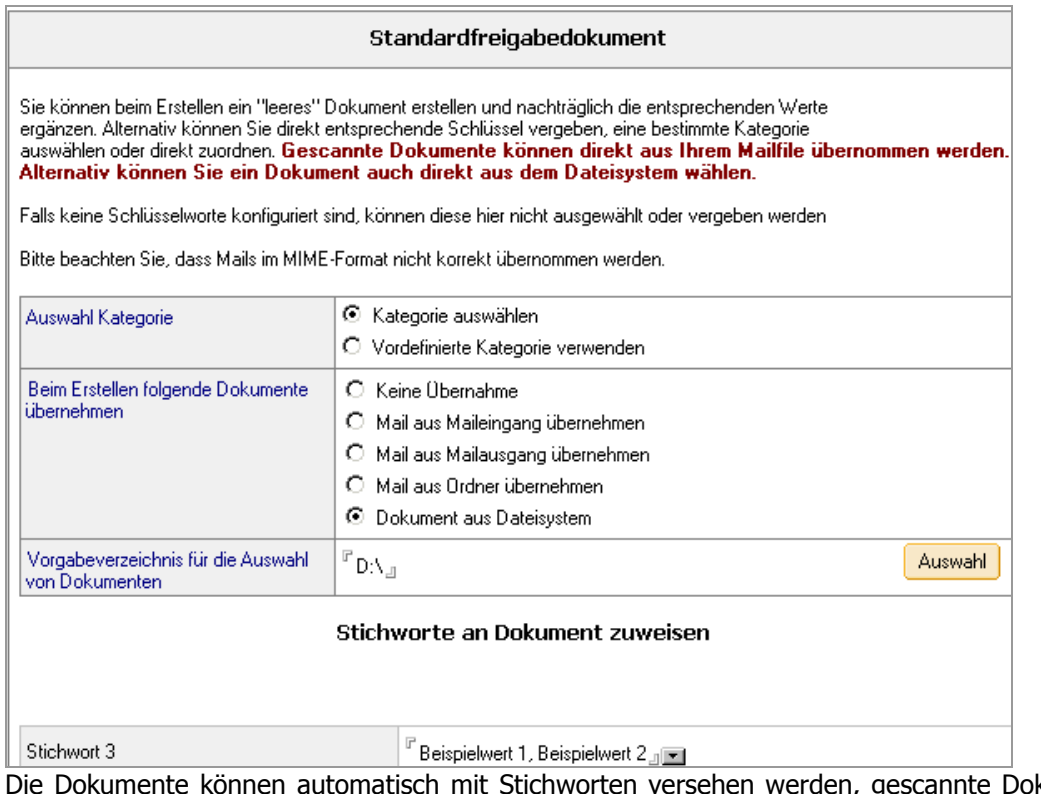

Die Dokumente können automatisch mit Stichworten versehen werden, gescannte Dokumente übernommen, etc. **All diese Optionen sind bequem per Setup einstellbar.**

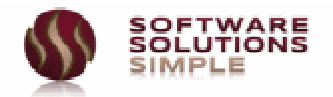

Wählen Sie die Vorlage aus, die Sie verwenden möchten. **Mit Auswahl dieser Vorlage ordnen Sie nun automatisch die angezeigte Kategorie zu.**

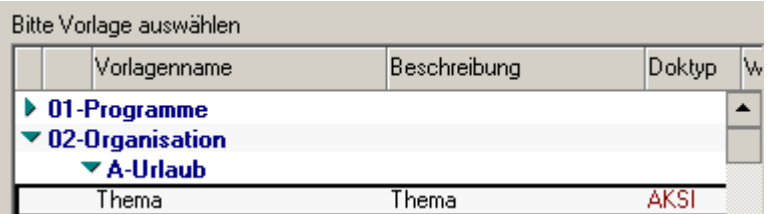

Vorlagen können Objekte wie z.B. Worddokumente oder Exceltabellen beinhalten. Im vorliegenden Fall verwenden wir eine leere Vorlage, die wir anschließend manuell modifizieren.

Das Programm ermittelt nun die Organisationseinheit, der Sie zugeordnet sind und hier die lt. Workflow Zuständigen (z.B. Dokumentprüfer, Leiter der Einheit, etc.)

Natürlich kann **StoreIT** auch ohne Workflow konfiguriert sein, in diesem Fall würde die Erstellung ohne den Umweg über die Organisation erfolgen.

Sie erhalten nun umseitige Maske angezeigt.

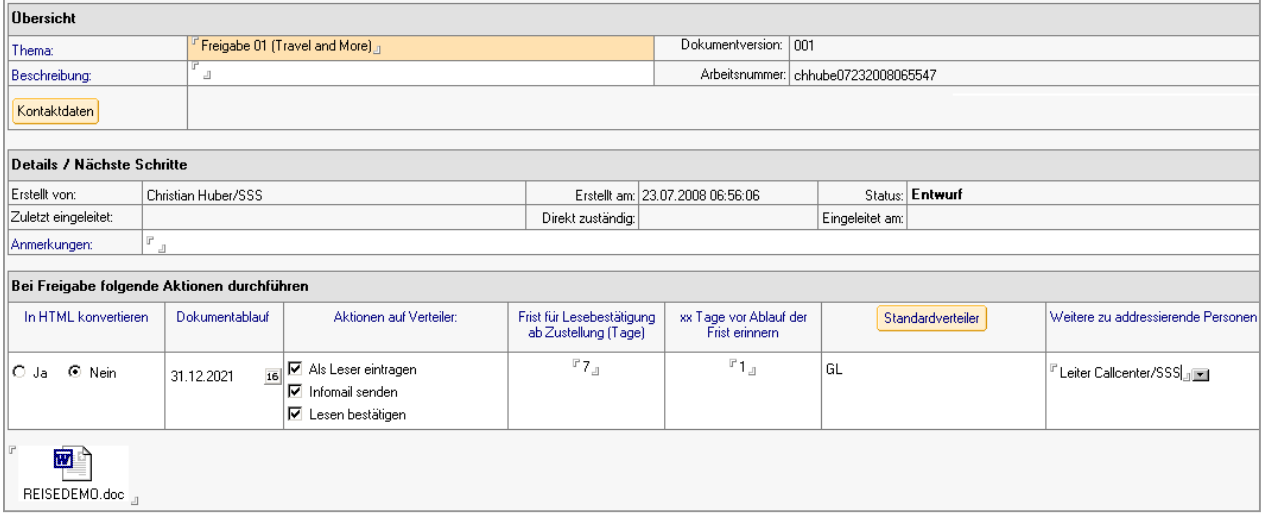

Thema und Beschreibung können von Ihnen geändert werden. Falls im Setup die Option <Kontaktdaten> aktiviert ist, können Sie einen Kontakt aus dem voreingestellten Adressbuch übernehmen und zuordnen. Anmerkungen können eingetragen werden.

#### **Bitte beachten Sie**

Im Inhaltsfeld können Sie beliebige Inhalte eintragen. Die Eintragung kann per Drag & Drop, über die Aktion "Anhänge hinzufügen", direkt über Copy & Paste, etc. erfolgen.

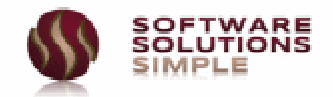

# **2.2 Öffentliches Dokument freigeben**

Stellen Sie ein, ob das Dokument bei der Freigabe in HTML konvertiert werden soll, welcher Verteiler angesprochen werden soll und welche Aktionen auf diesen Verteiler durchzuführen sind. Wählen Sie die Gültigkeit des Dokumentes. Falls Sie eine Lesebestätigung wünschen, können Sie die Fristen für die entsprechenden Aktionen eintragen.

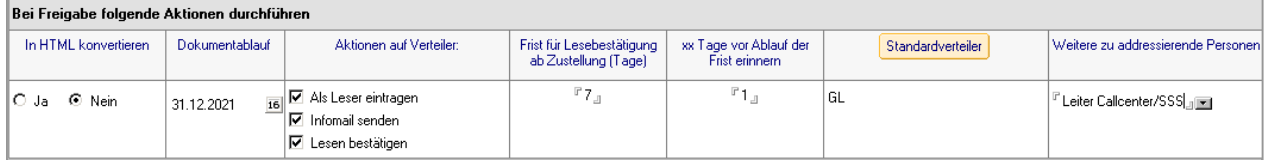

Wählen Sie nun die Aktion **<Arbeitsschritt – Dokument freigeben>**. In der Produktivumgebung würde eine Dokumentprüfung zwischengeschaltet werden, hier in der Evaluierung kann darauf verzichtet werden. **Alternativ kann der komplette Workflow ausgeschaltet werden.**

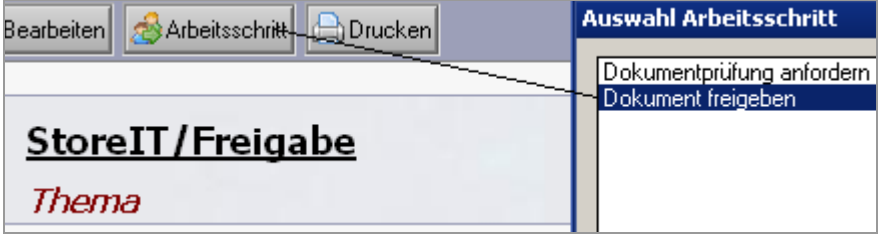

Wählen Sie nun **<OK>**, das Dokument wird freigegeben und in die Publikationsdatenbank transferiert.

Im vorgegebenen Beispiel würde

- das Dokument bis 31.12.2021 in der Publikationsdatenbank verbleiben
- in 7-1 Tagen ab Zustellung würde der Verteilerkreis informiert werden, wenn er noch nicht bestätigt hat
- der Verteiler **<GL>** sowie die Person **<Leiter Callcenter>** eine Benachrichtigung erhalten
- diesen Personen eine Lesebestätigung abgefordert werden

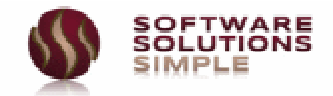

# **2.3 Kontrolle Empfangsbestätigung**

Sie können nun das publizierte Dokument über folgende Ansichten einsehen

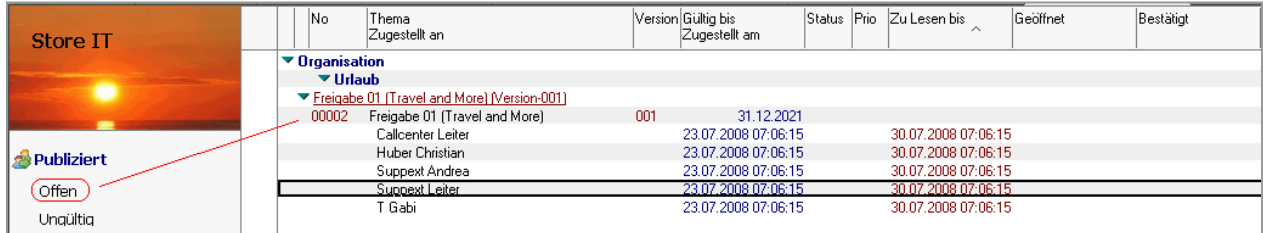

Falls Sie eine Lesebestätigung anfordern, wird für jeden Leser ein Signaturdokument erstellt, in welchem folgende Eigenschaften festgelegt werden

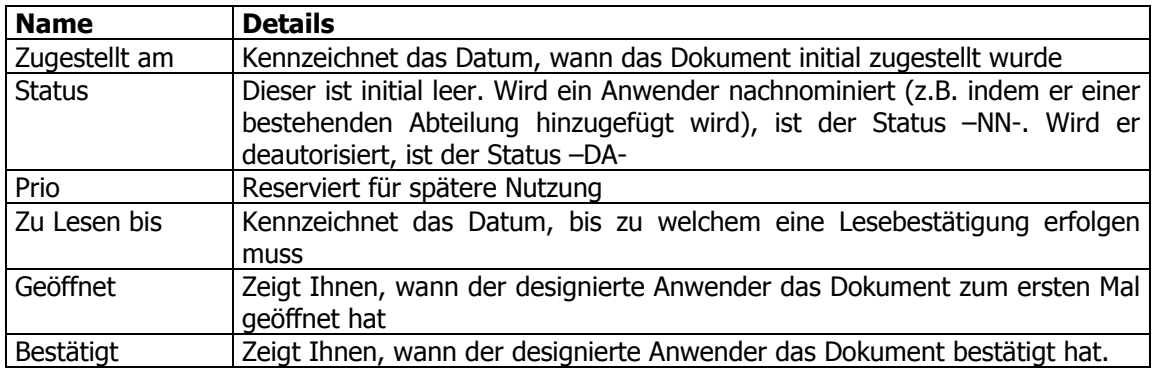

# **2.4 Anwender nachnominieren**

Sie können einen Anwender manuell nachnominieren, indem Sie die Eigenschaften des freigegebenen Dokumentes ändern oder die Nachnominierung läuft automatisch, wenn Sie den Anwender z.B. in einer Abteilung ergänzen. Zur manuellen Nachnominierung selektieren Sie bitte das gewünschten Dokument und wählen anschließend **<Öffentliches Dokument-Eigenschaften>.**

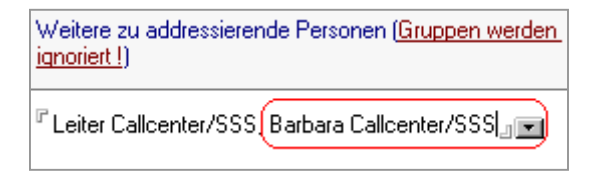

Modifizieren Sie hier den Abschnitt **<Weitere zu address...>** und bestätigen Sie Ihre Auswahl mit **<OK>**. Sie erhalten nun folgende Meldung.

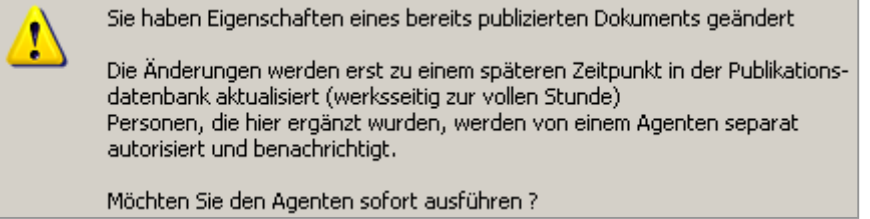

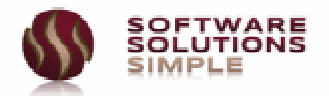

Die Nachnominierung erfolgt werksseitig jeweils stündlich durch den Agenten **<STORE IT – Nachnominierung-Deautorisierung>**.

Wenn Sie die Ergebnisse sofort aktualisieren möchten, bestätigen Sie die Abfrage mit <JA>.

### **Hinweis**

Die sofortige Aktualisierung ist nur für Anwender möglich, die eine der Rollen

- [HAdm] Hauptadministrator
- [HDmsAdm] StoreIT Administrator
- [HDmsAut] Topautor

in der ACL der Datenbank haben. Alle anderen Personen erhalten bei der Änderung der Eigenschaften nur eine Information.

Wählen Sie nun wieder die Ansicht **<Publiziert-Offen>**. Sie finden hier den nachnominierten Anwender **<Callcenter Barbara>**. Der Status **<NN>** kennzeichnet die Nachnominierung.

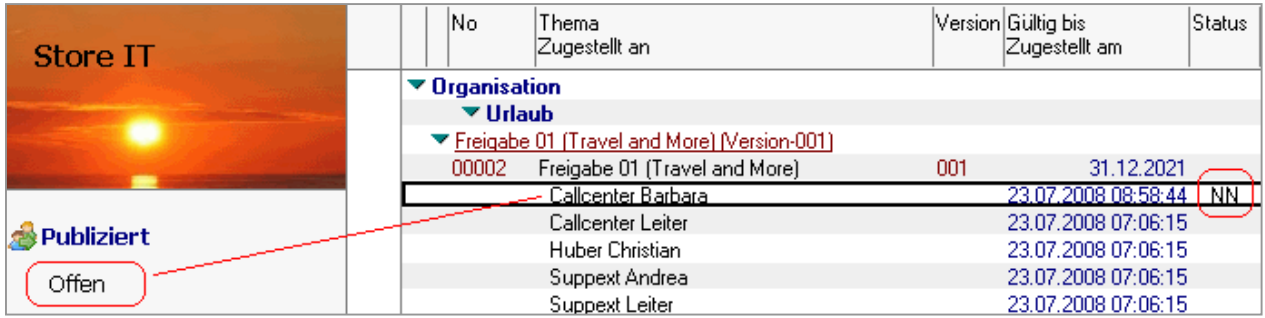

# **2.5 Anwender deautorisieren**

Sie können einen Anwender manuell detautorisieren, indem Sie die Eigenschaften des freigegebenen Dokumentes ändern oder die Deautorisierung läuft automatisch, wenn Sie den Anwender z.B. in einer Abteilung entfernen. Zur manuellen Deautorisierung selektieren Sie bitte das gewünschte Dokument und wählen anschließend **<Öffentliches Dokument-Eigenschaften>.** Entfernen Sie den gewünschten Anwender (wir deautorisieren hier den Anwender **<Callcenter Leiter>**.

Wählen Sie nun wieder die Ansicht **<Publiziert-Offen>**. Sie finden hier den deautorisierten Anwender **<Callcenter Leiter>**. Der Status **<DA>** kennzeichnet die Nachnominierung.

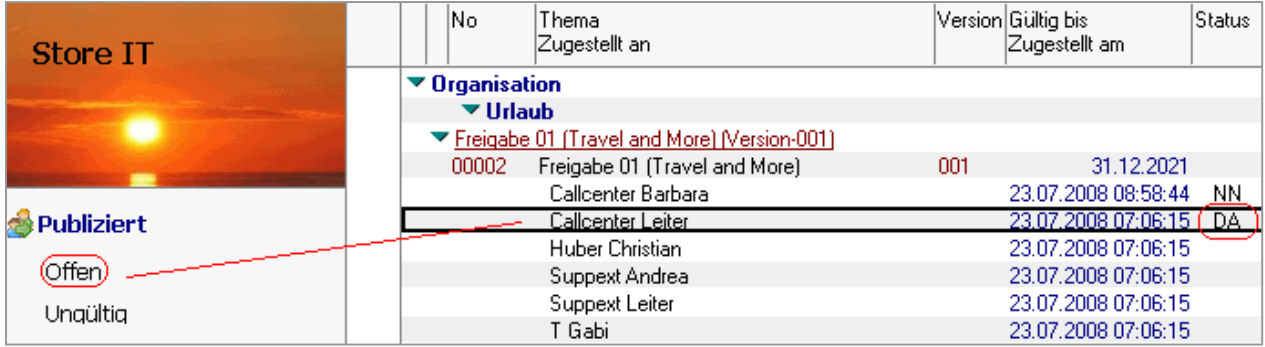

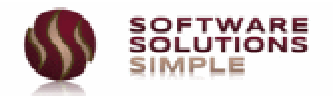

# **2.6 Allgemeine Eigenschaften öffentliches Dokument ändern**

Wählen Sie hierzu die nachfolgende Aktion

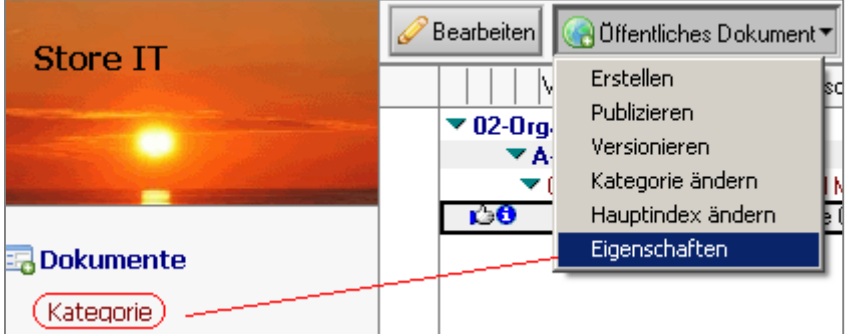

Sie erhalten nachfolgende Maske eingeblendet

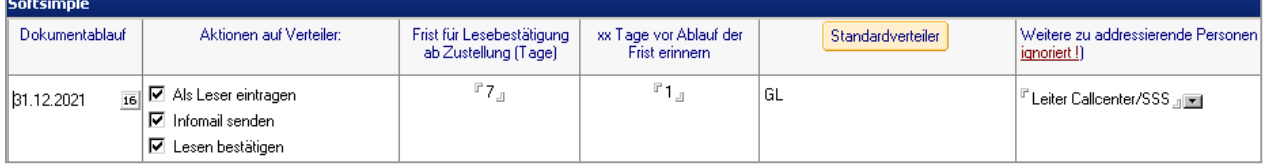

Falls Sie Änderungen am Verteiler oder dem Feld –Weiter zu adressierende Personenvornehmen, werden diese Änderungen erst später über separate Agenten bearbeitet.

# **Hinweis**

Der Inhalt (Content) eines freigegebenen Dokuments kann nachträglich nicht mehr geändert werden. Hierzu müssen Sie dieses Dokument versionieren, die alte Version zurückziehen und die neue Version freigeben.

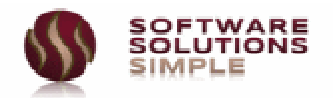

# **2.7 Publizierte Dokumente**

Publizierte Dokumente werden aus Gründen der Sicherheit in einer separaten Datenbank verwaltet. Standardmäßig haben hier alle Anwender nur Lesezugriff, falls Empfangsbestätigung gefordert ist, erhalten die Anwender Autorenzugriff.

Publizierte Dokumente können generell von niemanden mehr geändert werden, falls Lesebestätigung erforderlich ist, werden signierte Bestätigungsdokumente hierzu erstellt.

Öffnen Sie die Publizierungsdatenbank über den Shortcut in der Fußzeile

Publikationsdatenbank . Die Datenbank ist so gestaltet, dass links das Inhaltsverzeichnis eintragen ist und rechts das zugehörige Dokument in der Vorschau.

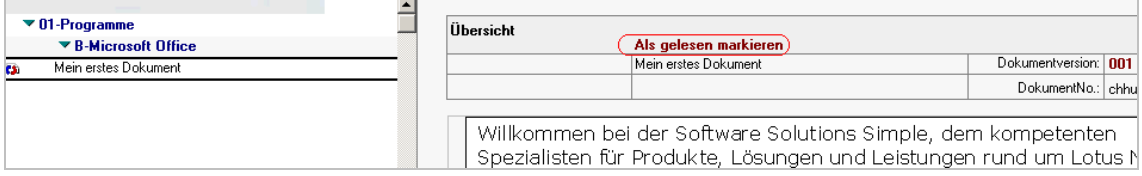

### • **Bitte beachten Sie**

**Die Publikationsmaske (d.h. die Maske, die Sie rechts sehen), ist sehr einfach gehalten, da diese jeweils kundenspezifisch angepasst wird (Firmenlogo, Inhalte, etc.). Sie erhalten hierzu eine Feldliste, um diese ganz gezielt Ihren Wünschen anzupassen** 

# **2.8 Publizierte Dokumente als gelesen markieren**

Falls Sie bei Freigabe und Publizierung eines Dokumentes einen Verteiler ausgewählt haben und hier angefordert haben, dass eine Lesebestätigung erfolgen muss, erscheint beim Dokument für den angesprochenen Verteiler der Eintrag **<Als gelesen markieren>**.

Wenn der Anwender dies selektiert, wird ein signiertes Dokument für diesen Anwender erstellt, die Maske sieht dann folgendermaßen aus

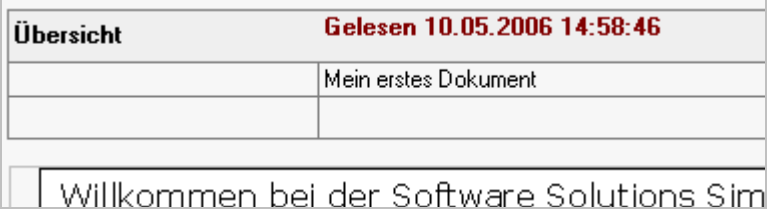

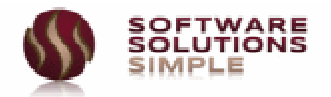

# **2.9 Unterdokumentstruktur nutzen**

**StoreIT** kann zusätzlich zu Freigabedokumenten natürlich auch die komplette Arbeitsdokumentationshistorie verwalten.

Hierzu ist nur im **StoreIT** Setup der Schalter **<Mit Unterdokumentstruktur>** zu aktivieren.

**StoreIT** bietet viele vordefinierte Dokumenttypen an, diese können individuell und ohne jegliche Programmierkenntnisse beliebig erweitert werden.

Die Dokumente können als Standarddokumente, als Response bzw. ResponseToResponse erstellt werden.

Über einen eigenen Sortierindex ist sichergestellt, dass die Dokumente in exakt der Reihenfolge wie vom Anwender gewünscht angezeigt werden.

**Einrücken, Ausrücken, Dokumente vertauschen, nach oben oder unten versetzen**, dies sind alles Merkmale, die Anwender in der Praxis zu schätzen wissen. **StoreIT** bietet diese Funktionalitäten im Standardumfang.

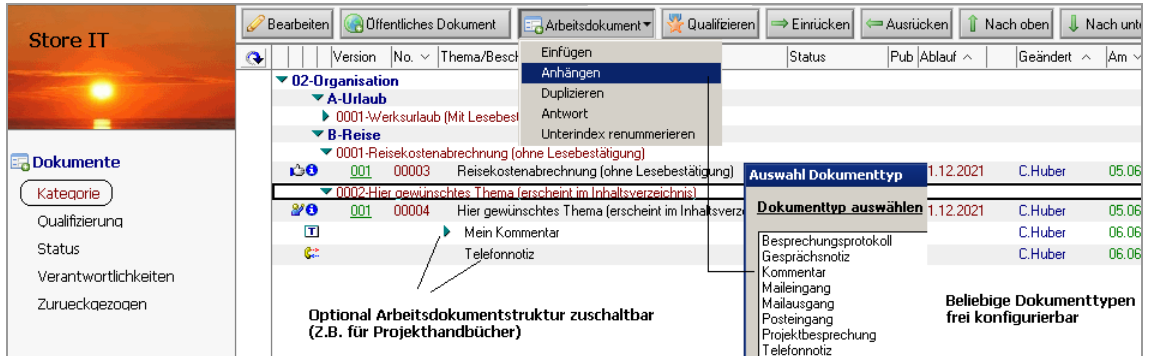

Diese Unterdokumentstruktur versetzt **StoreIT** in die Lage, z.B. als komplettes Projektdokumentmanagement zu agieren. Die komplette Arbeitsdokumentation zugehörig zu einer Kategorie wird in einem virtuellen Ordner abgelegt. Zugänglich für Autoren, jedoch nicht sichtbar für die Öffentlichkeit.

Publiziert wird nach Fertigstellung nur das übergeordnete Freigabedokument. Einfacher und sicherer ist es kaum denkbar.

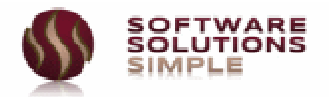

# **3 Installation und Konfiguration**

# **3.1 Voraussetzungen Soft- und Hardware**

#### **3.1.1 Software**

- Client: Lotus Notes ab Version 6.5 MS Windows 95 oder höher
- Server: Lotus Domino Server ab Version 5.0.8 (alle Betriebssysteme, unter denen der Lotus Domino Server 5.0.8 oder höher lauffähig ist)

**StoreIT** stellt keine besonderen Anforderungen weder an den Notesclient noch an den Dominoserver. Die Anforderung an die Ressourcen liegen beispielsweise unter denen eines Standard-R5-Mail-Files.

#### **3.1.2 Hardware**

- Client: Entsprechend der Empfehlung des Herstellers (IBM Software), jeweils bezogen auf das eingesetzte Betriebssystem des Clients.
- Server: Entsprechend der Empfehlung des Herstellers (IBM Software), jeweils bezogen auf das eingesetzte Betriebssystem des Clients.

# **3.2 Grundkonfiguration**

#### **3.2.1 Lieferumfang**

Im Lieferumfang von **StoreIT** finden Sie eine

#### • **Lotus Domino Datenbank (SUITESIMPLE\_<Version>\_TO.ntf)**

Diese Datenbank beinhaltet die Vorlage für die hier angegebene Anwendung und wird von Ihnen später entsprechend konfiguriert. Sie werden im weiteren Verlauf dieser Dokumentation eine entsprechende Datenbank anlegen. Falls Sie die Datenbank in gezippter Form erhalten haben, unzippen Sie diese zunächst.

# **3.2.2 Vorlage einbinden/signieren**

Kopieren Sie aus der Vorlage eine neue Datenbank in ein beliebiges Verzeichnis **unterhalb Ihres aktuellen Dominoverzeichnis** und fügen Sie diese Datenbank anschließend Ihrem Arbeitsbereich hinzu **(Verwenden Sie die Endung .nsf !!)**

Signieren Sie diese Datenbank nun mit einer für Ihre Organisation gültigen ID.

Falls Sie planen, die Agenten dieser Datenbank über den Server ausführen zu lassen, müssen Sie die Datenbank mit einer Server-ID signieren. Dies können Sie aber auch zu einem späteren Zeitpunkt jederzeit nachholen.

In Werksauslieferung ist die Datenbank mit **<Leiter Freigabe /SSS>** signiert.

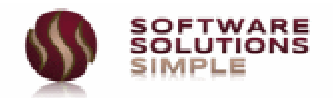

# **3.2.3 Anwendung erstellen**

Öffnen Sie nun diese Kopie. Beim erstmaligen Öffnen erhalten Sie automatisch die Installationsmaske, welche die Konfiguration der Datenbank fertig stellt. Vor dieser Endkonfiguration kann die Datenbank nicht benutzt werden. Sie erhalten nun nachfolgende Installationsmaske.

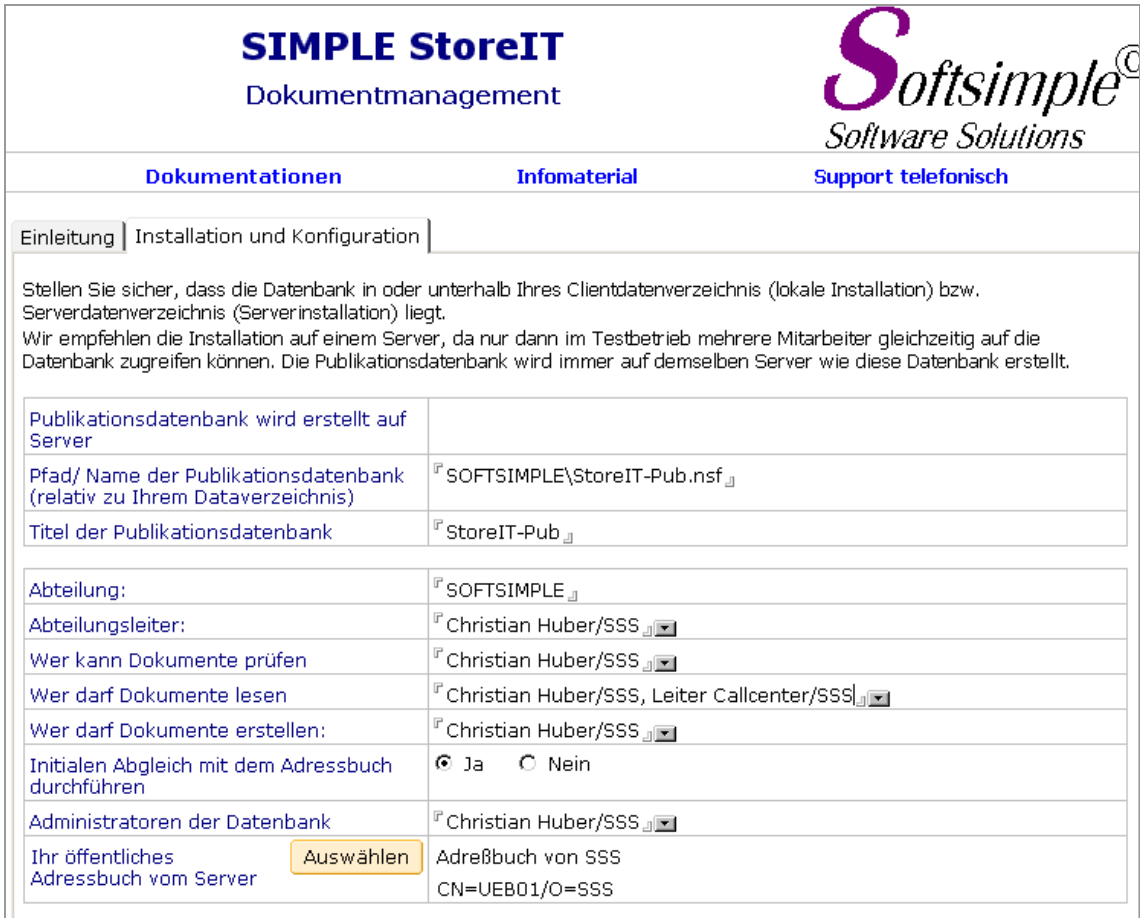

#### **Bitte beachten Sie**

Das Installationsprogramm erledigt alle erforderlichen Einstellungen, passt die ACL der Datenbank entsprechend an und richtet alle notwendigen Daten ein, um sofort mit der Anwendung beginnen zu können. Die Publikationsdatenbank wird auf demselben Server angelegt, auf dem Sie die Hauptdatenbank kopiert haben.

Es wird ein Abteilungsdokument erstellt, alle angegebenen Leser und Ersteller werden in diese Abteilung als Mitglieder eingetragen. Sie selbst werden als Leiter, Prüfer, Autor und Freigeber in einer Person festgelegt.

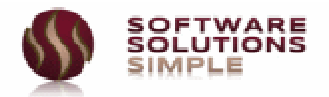

# **3.2.4 Lizenzierung**

Die Evaluierungsversion ist gegenüber der Produktivversion folgendermaßen eingeschränkt.

- Es können maximal 10 Freigabedokumente erstellt/verwaltet werden
- Es können maximal 25 Subdokumente erstellt werden

Mit Installation der Evaluierung schaltet das Programm automatisch in den Evaluierungsmodus. Falls Sie einen Testschlüssel für eine erweiterte Testumgebung benötigen, fordern Sie diesen bitte beim Hersteller an.

#### **Hinweis**

**Falls Sie die Anwendung nur testen, können Sie die restliche Dokumentation überspringen, diese richtet sich in erster Linie an Administratoren der Datenbank, die diese im Produktivbetrieb verwenden.** 

**Nur wenn Sie zusätzliche Gruppen eintragen möchten, Informationen zum Jobmanagement wünschen oder allgemeine Fragen zur Produktivversion haben (Lizenzierung, Termintypen, etc.), sollten Sie die weiteren Ausführungen durchlesen.** 

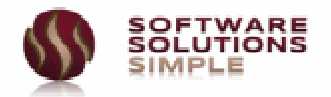

# **3.3 Die Zugriffssteuerung**

Die Zugriffssteuerung wird auf Gruppen/Namen und Rollenebene realisiert. Bitte stellen Sie sicher, dass eine konsistente ACL eingeschalten ist, da viele Eigenschaften erst bei einer konsistenten ACL sichtbar sind. Die nachfolgenden Zugriffsberechtigungen müssen Sie nur für neu aufzunehmende Personen beachten.

# **3.3.1 Die Zugriffskontrollliste – Grundeinstellungen**

Selektieren Sie nun die Datenbanksymbole der von Ihnen erstellten Datenbanken, drücken Sie die rechte Maustaste und wählen Sie **<Datenbank – Zugriff>**. Führen Sie folgende Grundkonfigurationen durch.

- Tragen Sie sich oder Ihre Administratorengruppe als Manager der Datenbank ein.
- Erteilen Sie Löschrechte für den Manager.
- Ordnen Sie die Rollen <[HAdm], [HRAll], [HProt]> zu.
- Tragen Sie die Gruppe Ihrer <LocalDomainServers> als Manager der Datenbank ein.
- Ordnen Sie dieser Gruppe die Rollen <[HAdm], [HRAll], [HProt]> zu.
- Erklären Sie Ihren Server als Administrations-Server
- Lassen Sie ihn Leser- und Autorenfelder ändern
- Erzwingen Sie eine konsistente ACL über alle Repliken dieser Datenbank

Die konsistente ACL ist besonders wichtig, wenn Sie diese Datenbank auch lokal verwenden oder verwalten möchten: Besonders viele Funktionen in dieser Datenbank werden nur sichtbar, wenn der jeweilige Benutzer einer erforderlichen Rolle zugeordnet ist.

#### **Hinweis**

Der Autoinstaller hat diese Eigenschaften in der Regel bereits korrekt eingestellt. **Falls Sie einen Administrationsserver nachträglich eintragen**, verifizieren Sie dessen Zugriff. Lotus Notes fügt Ihnen automatisch einen Eintrag in die ACL hinzu, wenn Sie z.B. einen Server als Administrationsserver erklären. Dieser von Notes hinzugefügte Eintrag **muss in der Regel IMMER manuell nachkorrigiert werden.**

# **3.3.2 Die Zugriffskontrollliste – Rollen**

Die Datenbank verwendet folgende Grundrollen

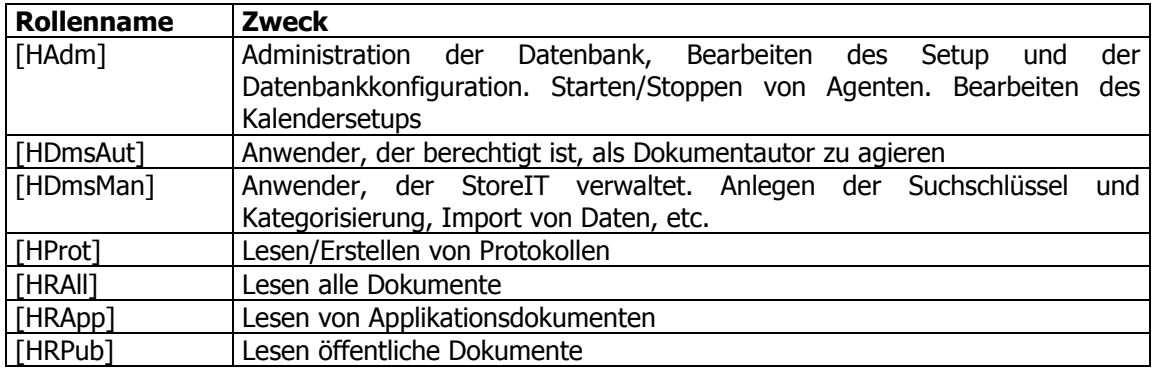

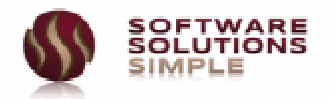

# **3.3.3 Autorendatenbank**

In der Autorendatenbank werden Dokumente erstellt, geprüft und freigegeben. An dieser Stelle werden Kategoriedokumente sowie Arbeitsdokumente erstellt. Die Dokumente sind in Werksauslieferung nur für den jeweiligen Ersteller und nach Einleitung des Workflow für alle im Workflow beteiligten Personen sichtbar. Die Zugriffsberechtigungen variieren während des Durchlaufes eines Workflow.

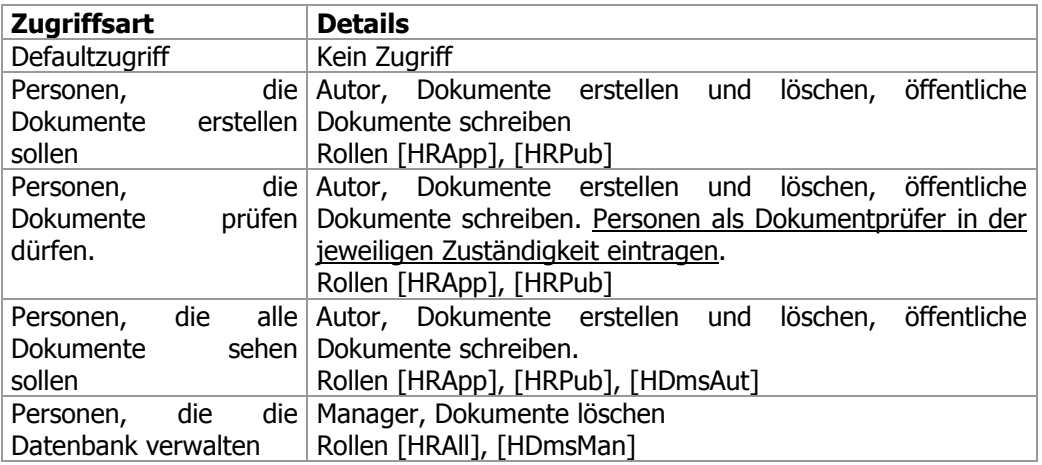

# **3.3.4 Leserdatenbank**

In der Publikationsdatenbank werden freigegebene Dokumente verwaltet. An diesen können keine Änderungen durchgeführt werden. Falls Sie eine Lesebestätigung von Anwendern einfordern, müssen diese Autoren der Datenbank sein, da hierfür ein signiertes Antwortdokument erstellt wird. Publikatoren benötigen Löschrechte in dieser Datenbank

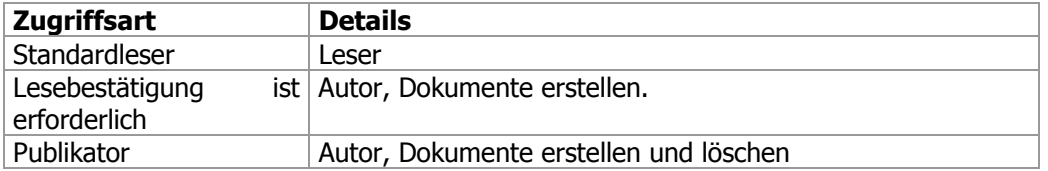

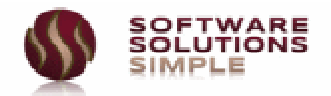

# **3.4 Setup**

Der Setup erfolgt in einem einzigen Setupdokument, welches Sie in der Ansicht **<Administration – Setup>** unter dem Namen **<Setup StoreIT>** finden. Alternativ können Sie den Shortcut in der Fußzeile verwenden.

Sämtliche Anpassungen können hier entsprechend konfiguriert werden.

Im Abschnitt **<Allgemein>** bearbeiten Sie die Grundeinstellungen.

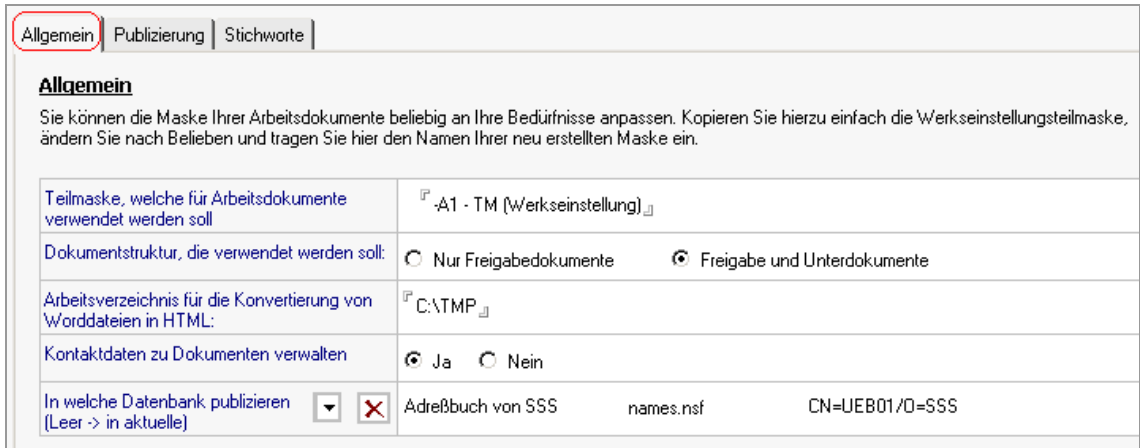

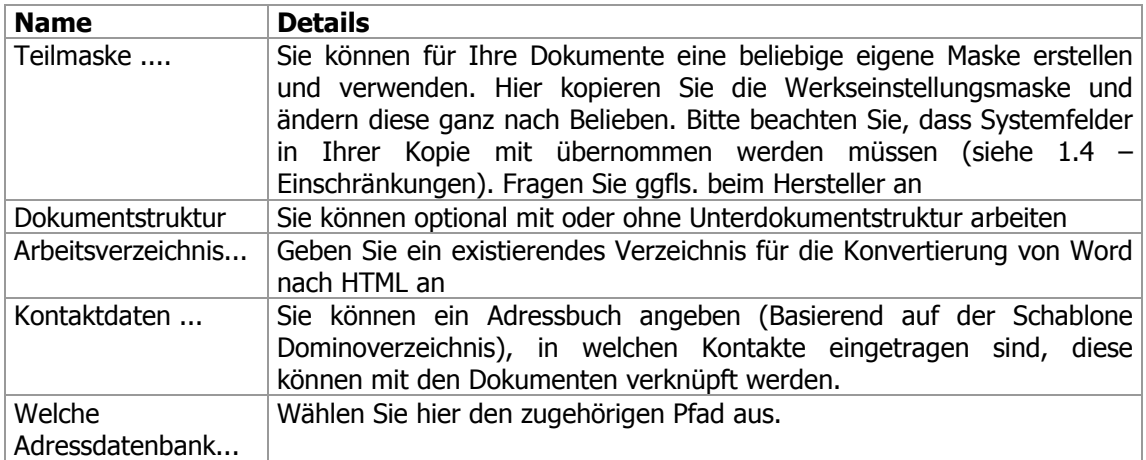

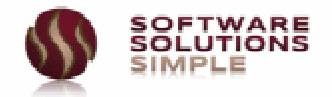

Der Abschnitt **<Publizierung>** betrifft Weg und Art des Freigabeprozesses, d.h. wie werden Dokumente von der Arbeitsdatenbank in die Publikationsdatenbank transferiert. Die hier angegebenen Werte sind Vorgabewerte und können individuell pro Dokument geändert werden.

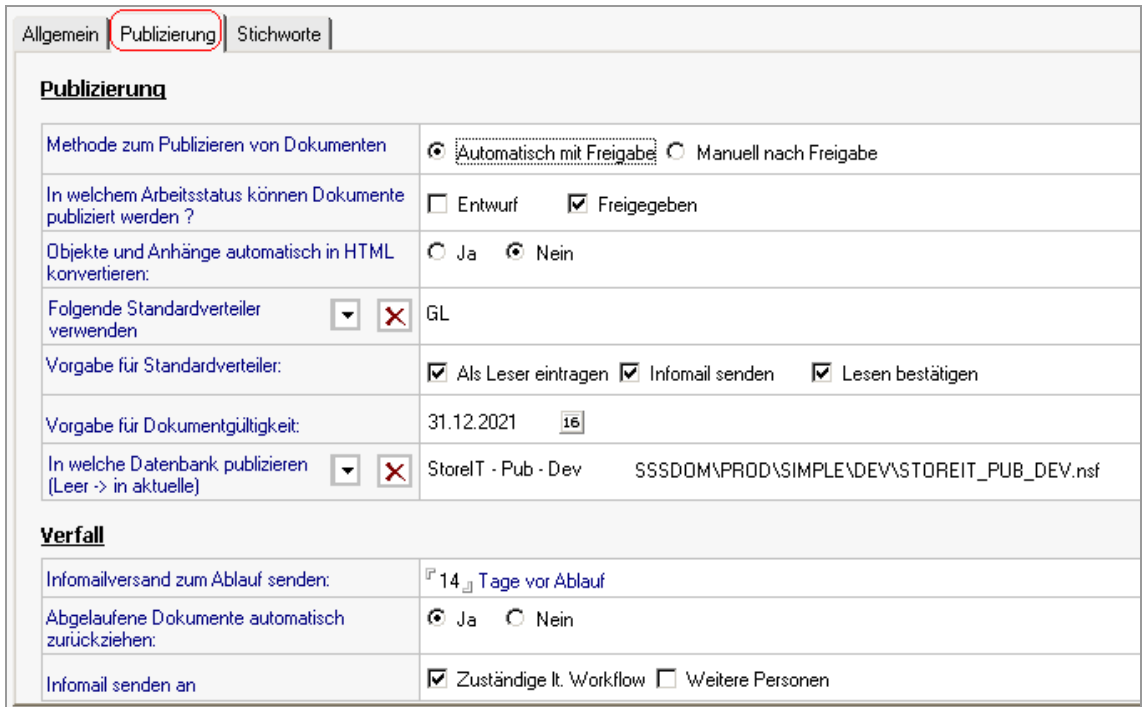

Der letzte Abschnitt **<Stichworte>** betrifft die Qualifizierung von Dokumenten anhand Stichworten.

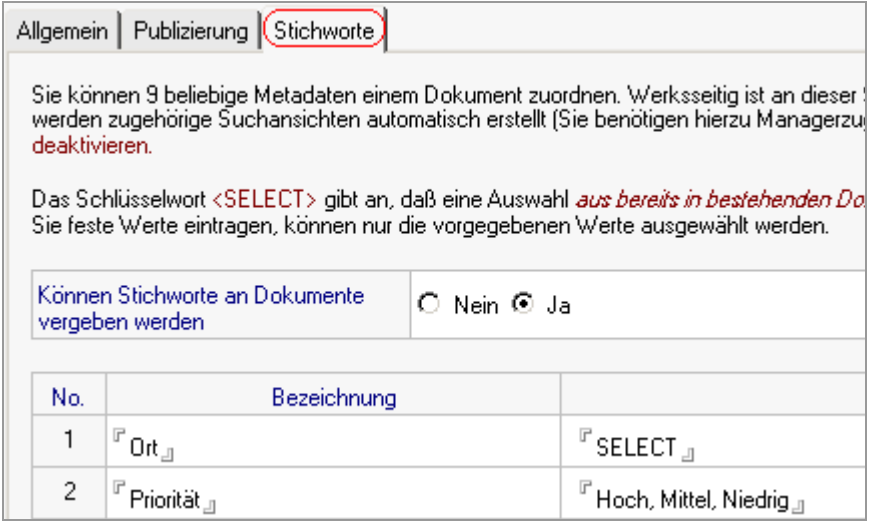

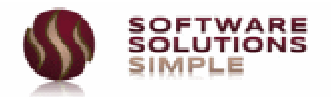

# **3.5 Vorlagen**

Vorlagen werden klassifiziert in Kategorievorlagen und Textbausteine, Sie finden diese in den Ansichten **<Konfiguration - Kategorievorlagen>** sowie <**Voreinstellungen - Textbausteine>** finden.

# **3.5.1 Kategorievorlagen**

Diese Vorlagen steuern die Erstellung von Dokumenten. Sie finden in Werkseinstellung folgende Vorlagen.

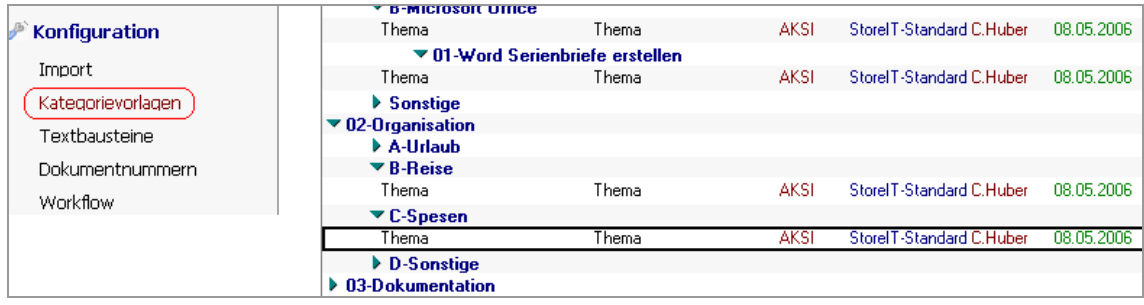

Mit Auswahl einer Vorlage werden folgende Werte gesetzt

- Hauptkategorie (Ihr Inhaltsverzeichnis)
- Dokumenttyp (verantwortlich für Zugriffssteuerung)
- Workflow (verantwortlich für Abwicklung der Freigabe)

Sie können Ihre Hauptkategorien individuell in Microsoft Excel erstellen, als .csv Datei abspeichern (Trennzeichen ";") und anschließend direkt in die Datenbank importieren. Verwenden Sie hierzu das nachstehend aufgezeigte vorgefertigte Importmuster, Sie finden in diesem Dokument eine entsprechende Exceldatei.

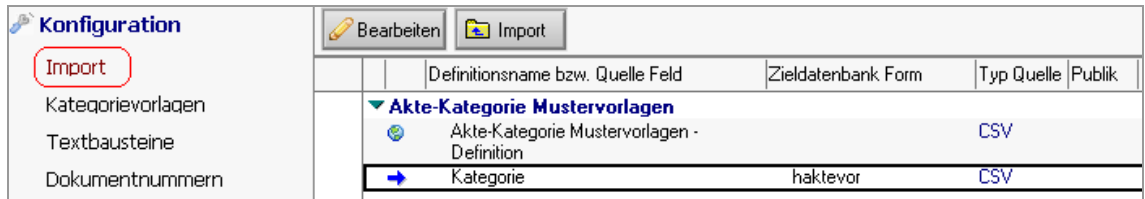

# **3.5.2 Vorlagen – Textbausteine**

Sie können hier Textbausteine erstellen, die Sie später in Arbeitsdokumente übernehmen können. Die Option kann nur verwendet werden, wenn Sie eine Unterdokumentstruktur verwenden.

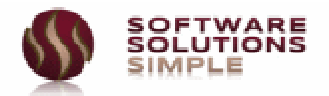

# **3.6 Verteiler**

Verteiler sind Personenkreise, die als Zieladressaten für freigegebene Dokumente designiert sind. Wählen Sie hierzu im Navigationsbereich den Eintrag **<Organisation - Abteilungen>** .

Wählen Sie die Aktion **<Zuständigkeit – Erstellen>** oder **<Zuständigkeit – Duplizieren>**. Eine Zuständigkeit kann als Organisationseinheit, Geschäftsstelle, Mailverteiler, etc. konfiguriert sein.

Im Beispielfall verwenden wir die Zuständigkeit als Organisationseinheit und als Mailverteiler.

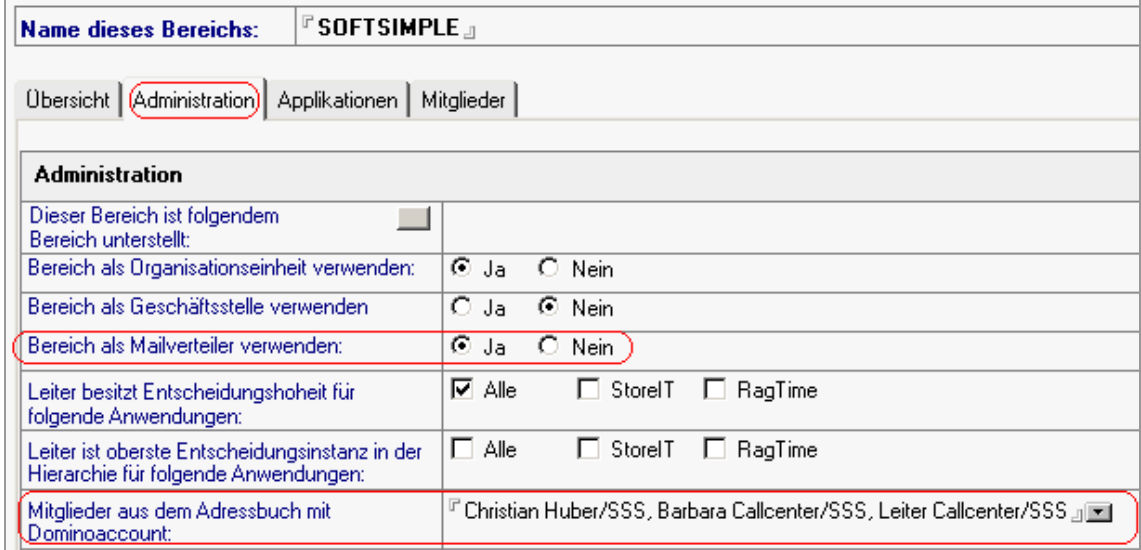

Sie können sich beliebige Mailverteiler – natürlich auch mit hierarchischer Struktur – zusammenstellen.

Für jeden der hier eingetragenen Anwender wird ein Personenprofil erstellt. Diese Anwender gelten als Standardautoren und können entsprechend Dokumente erstellen. Sie müssen neue Anwender natürlich noch in der ACL nachtragen.

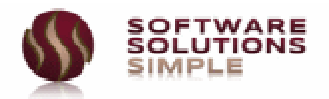

# **3.7 Agenten**

# **3.7.1 Manuelle Agenten (Autorendatenbank)**

Sie starten diese über das Toplevelmenü **<Aktionen – Admin>**.

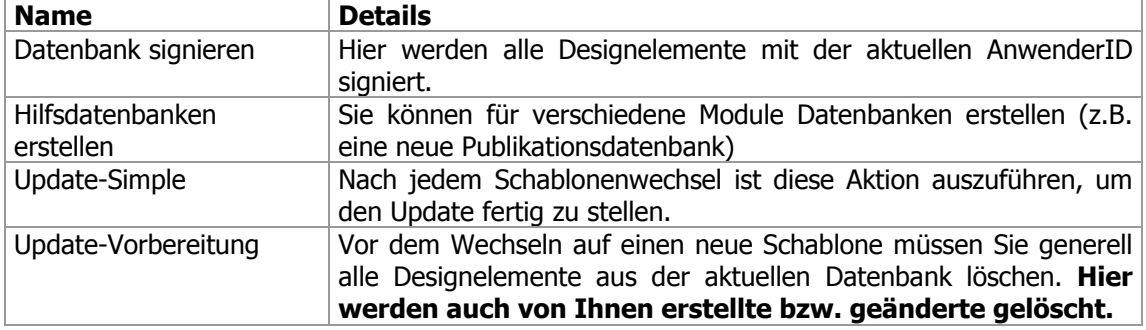

# **3.7.2 Periodische Agenten (Autorendatenbank)**

Sie finden die Agenten unter dem Shortcut **in der Fußzeile. Wählen Sie hier Sie hier** die Aktion <Agenten>, Sie erhalten nachfolgende Liste.

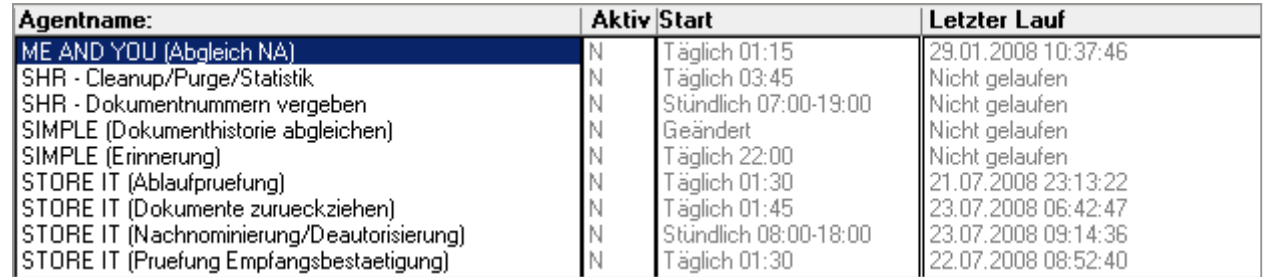

#### **Die Agentenfunktionen im Detail.**

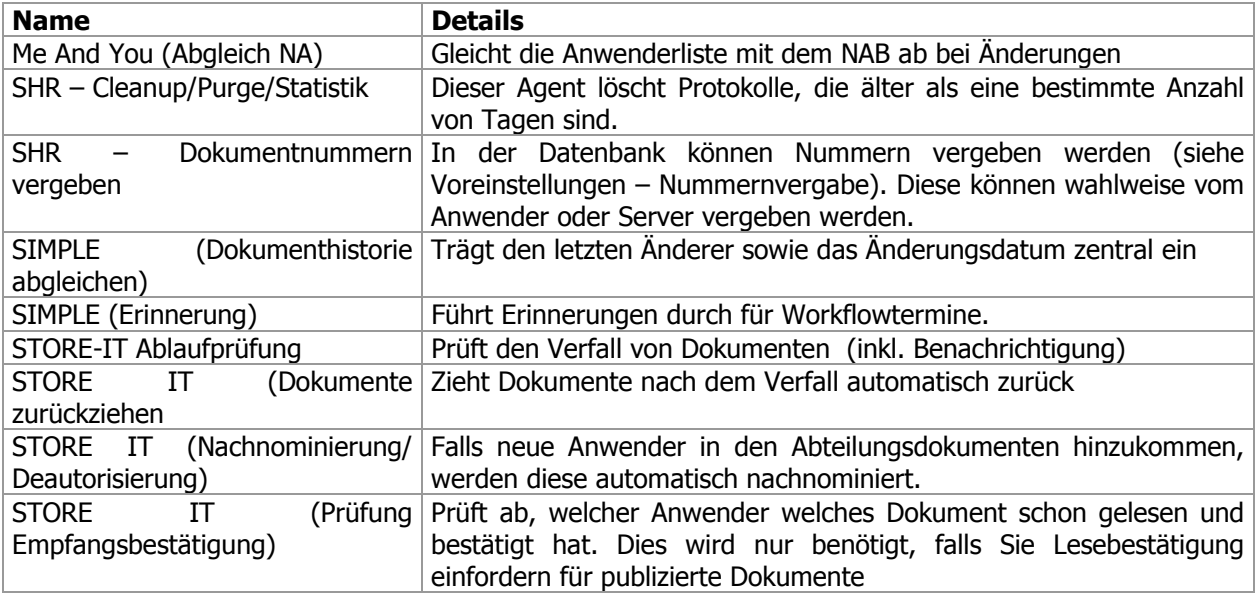

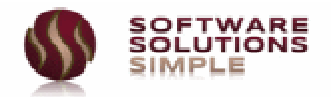

# **Hinweis**

Falls Sie keinen der Agenten starten, werden die angesprochenen Funktionen nicht ausgeführt. Dies beeinträchtigt den normalen Arbeitsablauf in der Regel nicht, da alle Aktionen auch manuell durchgeführt werden können.

Das komplette Erinnerungs- und Eskalationsmanagement ist in diesem Fall natürlich ebenfalls nicht aktiv, was in einer Evaluierungsphase jedoch sicher nicht von Nachteil ist.

In einer Produktivumgebung werden Sie nach dem Aktivieren der Agenten diese mit einer ServerID signieren, um einen korrekten Zugriff auf alle Dokumente zu gewährleisten.

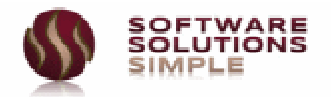

# **4 Leistungsumfang**

Nachfolgend zeigen wir Ihnen in Kurzform die möglichen Optionen auf. Dies stellt nur einen Auszug aus den Möglichkeiten dar, da **StoreIT** sehr modular aufgebaut ist und auch einfach mit anderen Modulen der SUITESIMPLE Produktfamilie kombiniert werden kann (z.B. Wiedervorlagenmanagement).

#### • **Kategorien**

Freie Kategorisierung der Dokumente anhand Kategorievorlagen Import der Kategorien über ein csv-File Zugriffssteuerung auf Dokument und Feldebene über Kategorie Unterschiedliche Workflowsteuerung über Kategorie Wahlweise mit oder ohne Workflow Vorlagen mit eingebetteten Objekten (Word, Excel, etc.) Vorlagen mit angehängten Objekten (Word, Excel, etc.)

#### • **Dokumente**

**Freigabedokumente** Arbeitsdokumente Übernahme aus Mailfile Antwortdokumente Dokumente importieren Erstellen per Drag&Drop

#### • **Publizierung**

Optionale HTML Konvertierung Dokumentgültigkeit Beliebige Verteiler Aktionen für Verteiler eintragen Infomail, Lesen bestätigen

#### • **Sonstiges**

Detailliertes Zugriffskonzept Individuell anpassbar Agenten für Prüfung Dokumentablauf Automatisches Rückziehen von Dokumenten Workflow individuell steuerbar WebInterface

Anpassungen können in der Regel in den Setupdokumenten durchgeführt werden, nur in seltenen Fällen ist eine Anpassung durch Softsimple notwendig. Gerne erstellen wir Ihnen hierzu ein günstiges Angebot.

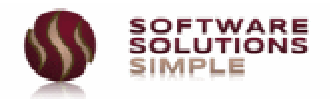

# **5 FAQ**

An dieser Stelle möchten wir kurz die häufigsten Fragen und Antworten auflisten.

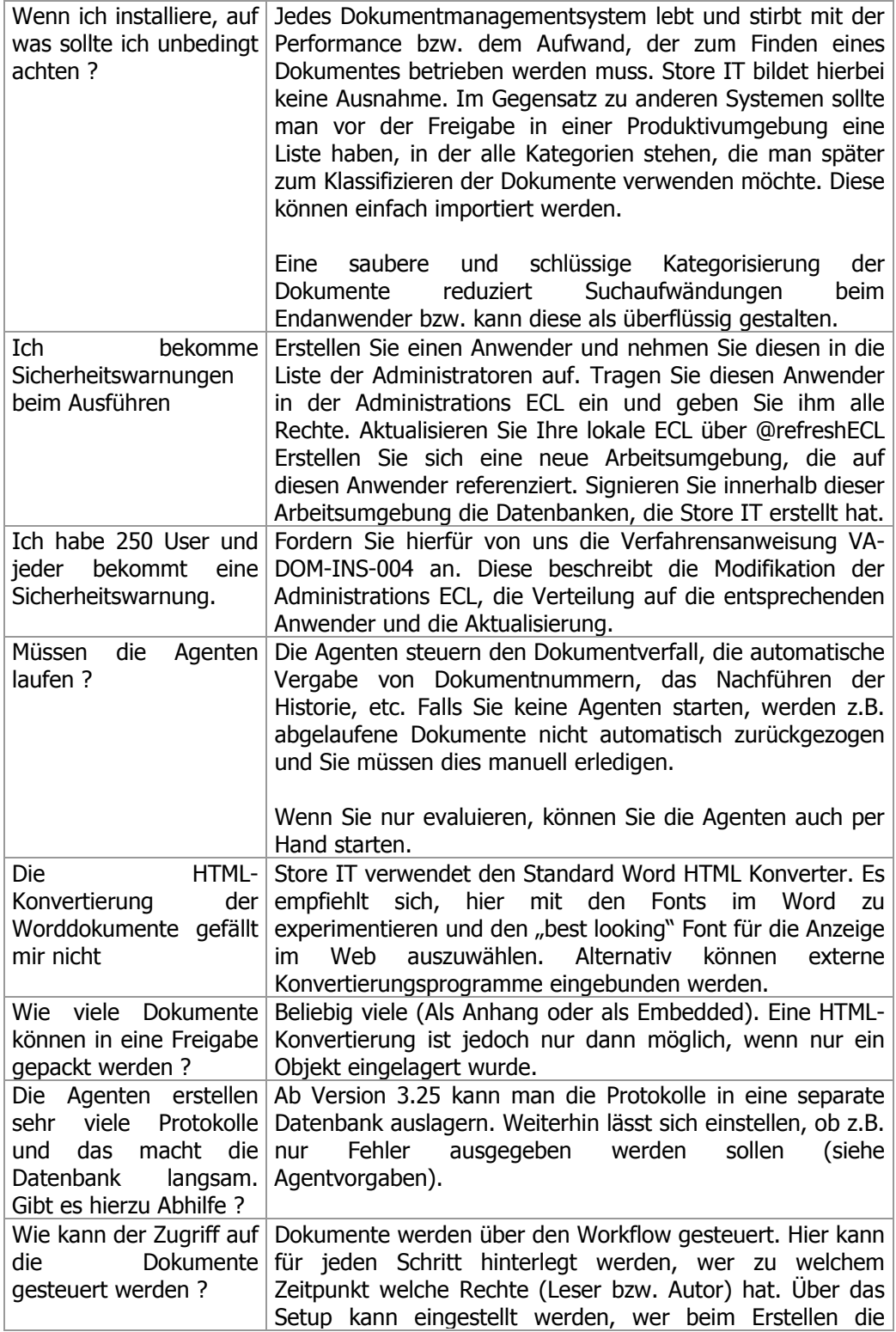

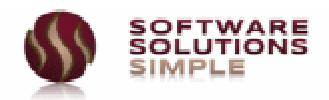

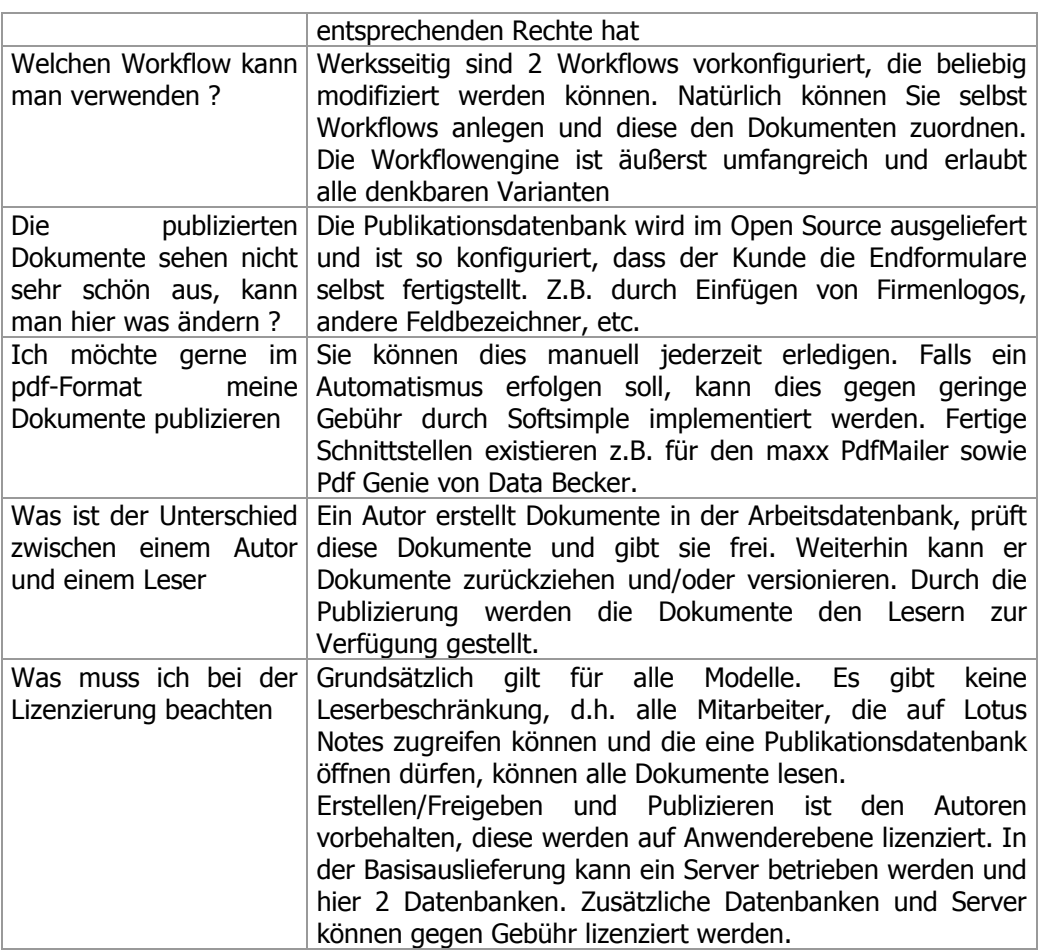